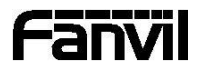

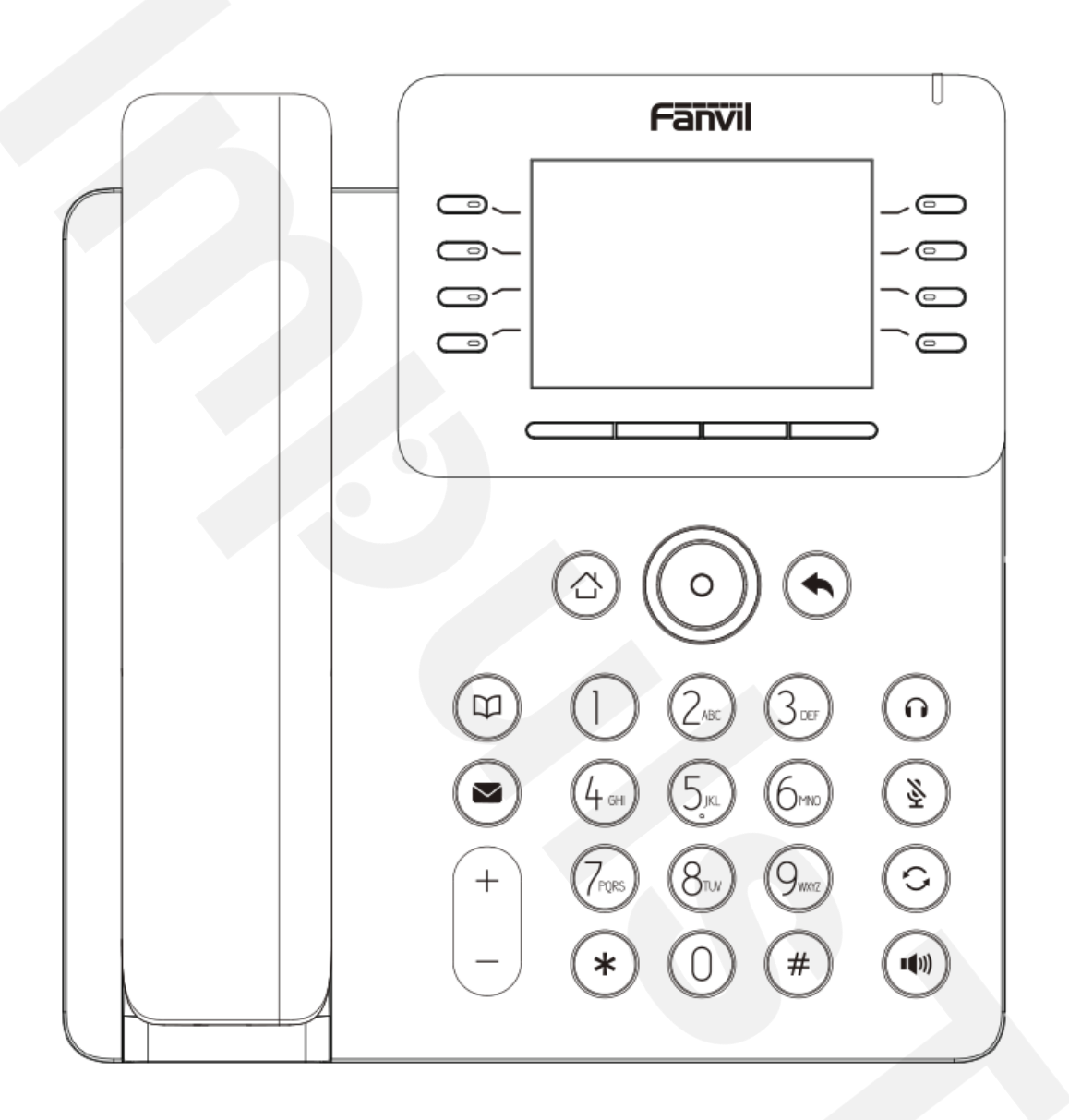

V64

# Uputstvo za brzu instalaciju

Fanvil Technology Co., Ltd www.fanvil.com

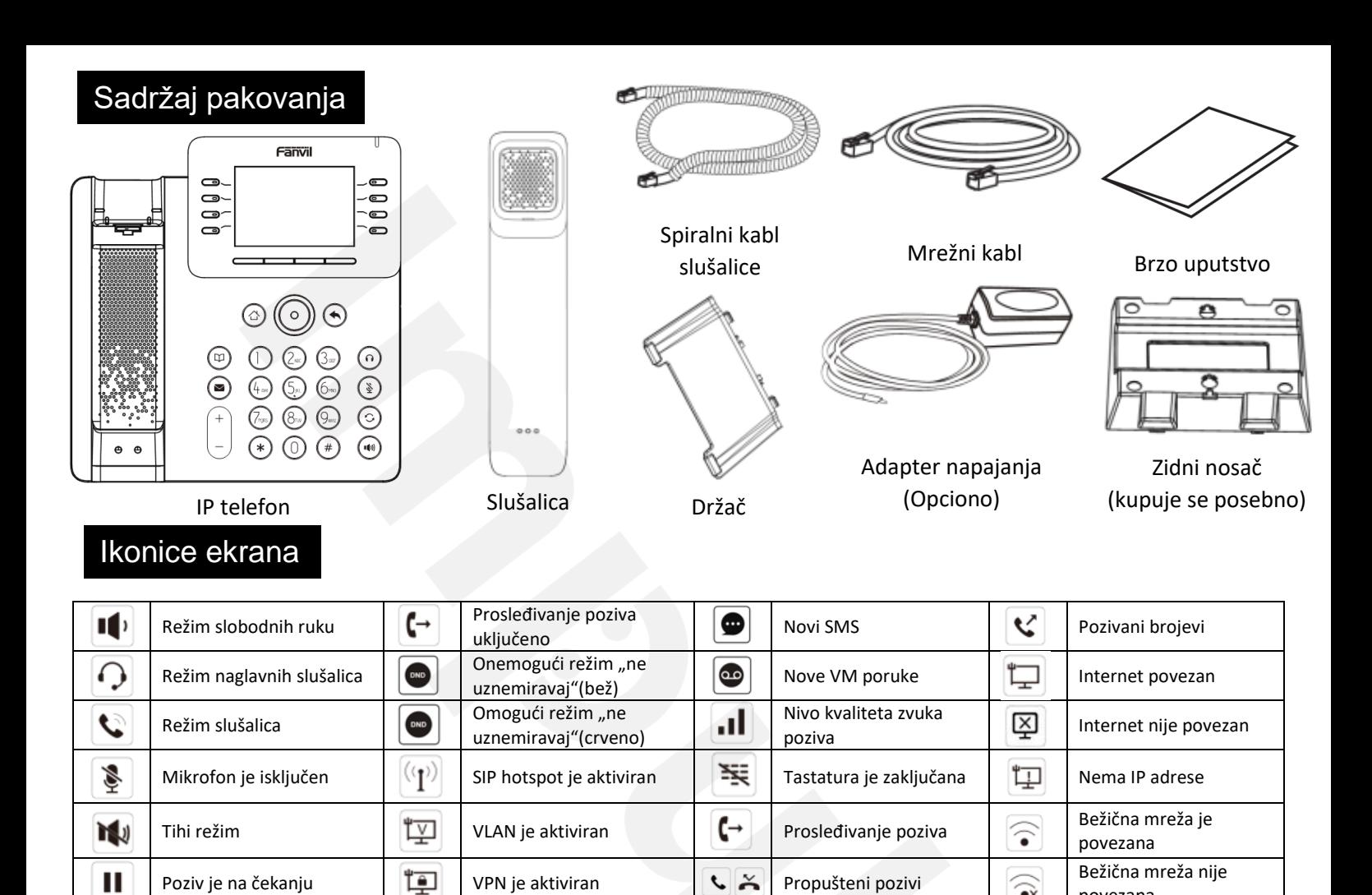

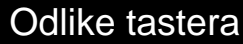

uključeno

Automatsko javljanje

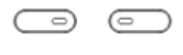

AA

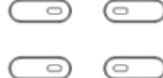

 $\bigcirc$   $\bigcirc$ DSS tasteri, mogu biti podešeni

kao tasteri za linije / funkcijski tasteri / tasteri za brzo biranje, itd.

Soft tasteri

Indikator poruke na čekanju

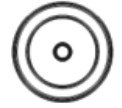

Navigacijski taster levo i desno Navigacijski taster na gore, prečica za evidenciju poziva Navigacijski taster na dole, prečica za status

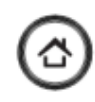

≹

Home taster, vraćanje na početnu stranu

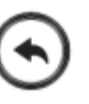

Taster za vraćanje, vraćanje u prethodni direktorijum

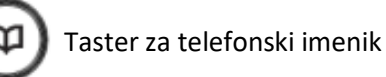

Taster za govorne poruke

U slobodnom režimu ili u toku zvonjave: pojačavanje ili smanjivanje jačune zvona

Tokom razgovora: pojačavanje ili smanjivanje zvuka slušalice, naglavne slušalice ili spikerfona

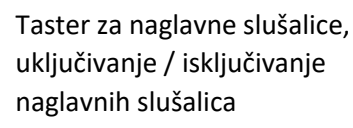

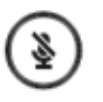

U slobodnom režimu: uključivanje/isključivanje tihog režima U toku razgovora: gašenje/paljenje mikrofona

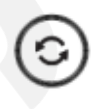

Bluetooth uređaj upareno **Karl Primljeni pozivi** Problem sa bežičnom povezivanje

Taster za ponovo biranje, pristup biranja poslednjeg pozivanog broja

povezana

mrežom

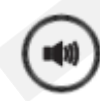

Taster za govor slobodnih ruku, uključivanje/isključivanje režima slobodnih ruku

### Instalacija uređaja

Molimo pratite instrukcije kao što je prikazano na slikama kako biste instalirali uređaj.

### • **Držač za instalaciju na sto**

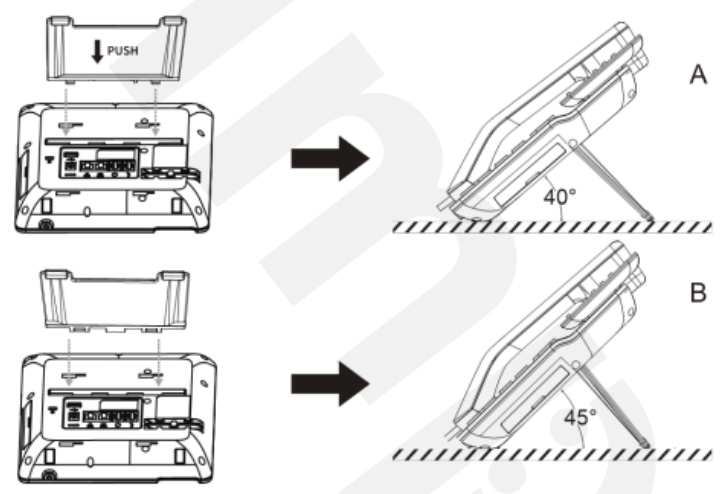

### • **Držač za instalaciju na zid**

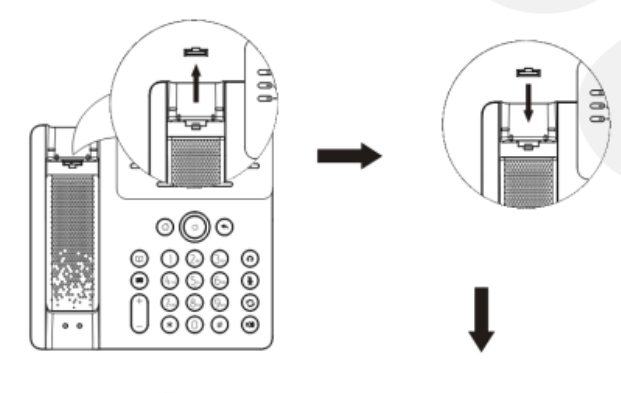

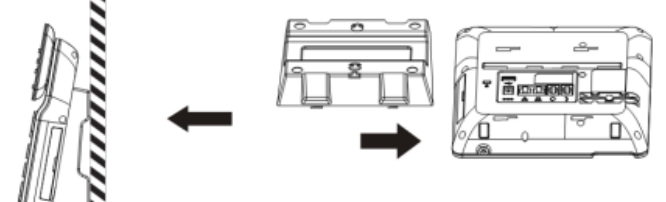

### • **Povezivanje sa uređajem**

Povežite adapter napajanja, mrežu, PC, slušalice, i slušalicu na odgovarajuće ulaze, kao što je opisano dole na slici.

- ① USB ulaz: povežite USB uređaj (USB flash drive)
- ② Ulaz za napajanje: povežite adapter napajanja.
- ③ Ulaz za mrežu: povežite lokalnu mrežu ili internet.
- ④ PC ulaz: povežite kompjuter.
- ⑤ Ulaz za slušalice: povežite slušalice.
- ⑥ Ulaz za slušalicu: povežite slušalicu IP telefona.

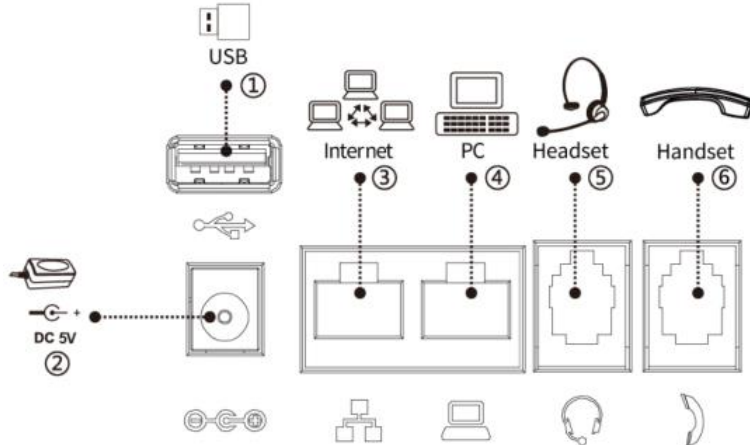

# Povezivanje na mrežu

#### **Korišćenjem žične veze / LAN**

1.Uključiti uređaj na napajanje i povezati WAN priključak telefona sa RJ45 utičnicom na habu/sviču ili ruteru (LAN strana rutera) korišćenjem mrežnog kabla.

#### **Korišćenjem bežične veze / WiFi**

1. Uključite uređaj i proverite da li je telefon u slobodnom režimu.

2. Pritisnite Menu > Basic > WLAN, Omogućite WiFi funkciju.

3. Pritisnite scan kako biste pretražili dostupne bežične mreže.

4. Uđite u meni available network(dostupna mreža) i odaberite WiFi na koji želite da se povežete.

5. Pritisnite connect soft taster i unesite odgovarajuću lozinku za povezivanje na WiFi. Fabričku je aktiviran režim DHCP.

# Konfigurisanje

#### **Konfigurisanje preko LCD menija telefona**

- 1.Pritisnite Menu > Advanced (fabrička lozinka 123)
- 2. Odaberite Network: Da podesite mrežne parametre (IPv4/IPv6/IPv4&IPv6, DHCP/Static/PPPoE).

3. Odaberite Accounts: Da podesite omogućite nalog, unesite adresu SIP servera, ulaz, korisničko ime, šifru itd.

4. Sačuvajte podešavanja.

#### **Konfigurisanje putem web-a**

1. Preuzmite IP adresu sa telefona: Pritisnite navigacijski taster dole, ili Menu > Status > IPv4 / IPv6.

2. Prijavite se na nalog: Unesite IP adresu u internet pretraživač. Računar i telefon traba da budu u istom segmentu IP adresa (Fabrički i korisničko ime i lozinka je 'admin'.)

3. Podesite: Odaberite network/account itdc, i unesite relevantan sadržaj.

4. Sačuvajte podešavanja.

### Podešavanje jezika

- 1. Pritisnite taster Menu > Basic > Language.
- 2. Odaberite željeni jezik i pritisnite OK soft taster.

# Obavljanje poziva

1.**Biranje pre poziva:** unesite broj telefona i podignite slušalicu.

2.**Direktno biranje:** podignite slušalicu i unesite broj telefona.

- 3. Bez ruku: unesite broj telefona i pritisnite  $\psi$  ili obrnuto.
- 4. **Slušalice:** unesite broj telefona i pritisnite  $\Omega$  ili obrnuto.
- 5.**Označena linija:** pritisnite taster za liniju, unesite broj

telefona i pritisnite taster za biranje.

### Ponovno biranje

1. Pritisnite taster  $\bigcirc$ , ponovo birajte pozivan broj.

### Gašenje mikrofona

1. Pritisnite & kako biste isključili mikrofon u toku poziva.

0 2.Pritisnite ponovo kako biste uključili mikrofon.

# Stavljanje poziva na čekanje

1. Pritisnite soft taster Hold, pozivaoc je stavljen na čekanje. 2. Da nastavite sa pozivom pritisnite soft taster Resume. **Napomena:** sa više aktivnih poziva, odaberite željeni poziv navigacijskim tasterom i koristite odgovarajući soft taster kako biste zadržali ili nastavili.

## Prebacivanje poziva

#### **Transfer poziva:**

- 1. Pritisnite Xfer soft taster tokom aktivnog
- razgovora, poziv je stavljen na čekanje.
- 2. Pozovite drugi broj telefona.
- 3. Kada se odgovori na poziv, nakon toga pritisnuti Xfer soft taster kako bi se završila operacija. **Direktni transfer:**
- 1. Pritisnite Xfer soft taster tokom aktivnog razgovora, poziv je stavljen na čekanje.
- 2. Onda uneti drugi broj telefona i pritisnuti Xfer soft taster.

### Prosleđivanje poziva

- 1. Pritisnite Menu > Features > Call Forward.
- 2. Odaberite liniju, vrstu prosleđivanja, unesite broj destinacije, status, i pritisnite OK soft taster.

### Konferencijski poziv

- 1.Kada ste na liniji sa učesnikom broj 1, pritisnite soft taster Conf, prvi pozivaoc je stavljen na čekanje.
- 2. Zatim pozovite drugog učesnika.

3. Nakon uspostavljanja drugog poziva, pritisnite soft taster Conf kako biste započeli konferenciju.

## Programabilni tasteri

- 1.Možete konfigurisati prečice za programabilne tastere.
- 2. Pritisnite Menu > Basic > Keyboard, odaberite među stavkama za konfiguraciju, odaberite željenu vrstu vrednosti, pritisnite OK taster.

Fanvil Technology Co., Ltd. www.fanvil.com Impuls telekomunikacije d.o.o. www.impulst.net

# Ne uznemiravaj

1. Pritisnite soft taster DND, i omogućite na uređaju režim "ne uznemiravaj".

2. Ili pritisnite Menu > Features > DND, zatim odaberite Mode i Type, zatim pritisnite OK taster.

# Govorna pošta

- 1. Kako biste pristupili pošti glasovnih poruke, pritisnite ili Menu > Message > Voice Message, broj poruka će biti prikazan na ekranu ukoliko je obezbeđen od strane servera ili pbx-a.
- 2. Odaberite liniju i pritisnite Play da pozovete.

# Bluetooth

1. Pritisnite Menu > Basic > Bluetooth.

2. Pritisnite OK soft taster kako biste pristupili bluetooth interfejsu. Nakon otvaranja, pritisnite soft taster Scan kako bi se prikayala lista skeniranih bluetooth uređaja. Odaberite bilo koji uređaj i pritisnite connect.

# WiFi

1. Pritisnite Menu > Basic > WLAN.

2. Pritisnite OK soft taster kako biste pristupili WLAN interfejsu. Nakon otvaranja, pritisnite soft taster Scan kako bi se prikazala lista dostupnih mreža, odaberite željenu bežičnu mrežu, pritisnite soft taster Connect i unesite lozinku kako biste se povezali.

# Lista poziva

1. Pritisnite navigacijski taster na gore ili Menu > CallLog > Local Call Logs

2. Pretražujte listu pomoću navigacijskog tastera.

3. Kako biste birali unos, pritisnite soft taster Dial ili podignite slušalicu ili pritisnite  $\bigcap$  ili  $\ket{\psi}$ .

# Imenik

#### **Pristupite imeniku:**

1. Pritisnite  $\mathbf \Pi$  ili soft taster Contact ili Menu >

- Contact > Local Contacts.
- 2. Odaberite All Contacts ili other group.
- 3.Kako biste birali unos, pritisnite soft taster Dial ili

podignite slušalicu ili pritisnite  $\bigcap$  ili  $\bigcirc$ .

#### **Dodajte novi unos:**

1. Pretisnite soft taster Contact, pritisnite All Contacts ili other group > pritisnite Add.

2. Unesite ime i broj i pritisnite soft taster OK.